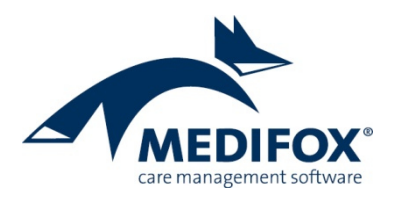

# **Das Bewohner-Cockpit**

Das Bewohner-Cockpit stellt Ihnen die wesentlichen Kennzahlen und Informationen eines Bewohners zusammen, die Sie benötigen, um sich einen Überblick über die aktuelle Situation eines Bewohners zu verschaffen.

Das Bewohner-Cockpit ist den Stammdaten der Bewohner vorgeschaltet und versorgt Sie mit den wesentlichen Verwaltungsinformationen aus den übrigen Registern der Bewohnerdaten wie z.B. "Stammdaten" oder "Abrechnung".

Folgende Bereiche fassen die wesentlichen Verwaltungsdaten der Bewohner zusammen:

#### **Status**

Der Bereich "Status" informiert Sie über möglichen Handlungsbedarf bezüglich verschiedener Leistungen und Kontrollen Ihrer Bewohner. Damit Sie dringenden Handlungsbedarf sofort erkennen, werden folgende Symbole verwendet:

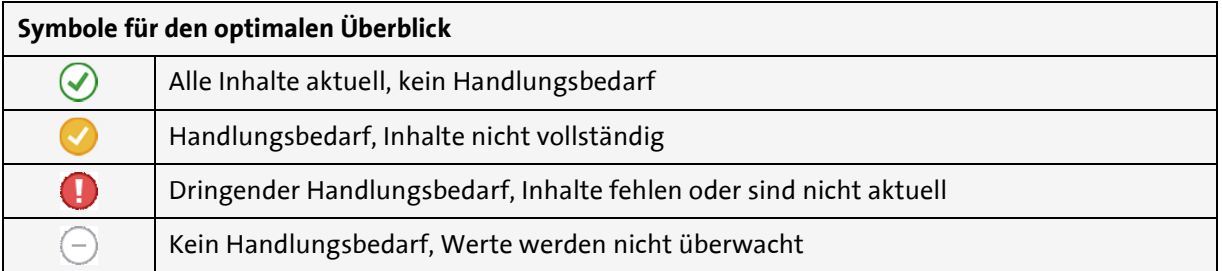

**Hintergrund zu den Symbolen**: Der grüne Haken erscheint nur dann, wenn die Inhalte in dem überprüften Bereich vollständig und aktuell sind. Beispielsweise erscheint unter "Einstufung" ein grüner Haken, wenn eine aktuell gültige Pflegestufe für den Bewohner vorliegt.

Der gelbe Haken erscheint immer dann, wenn Inhalte nicht vollständig sind. Beispielsweise erscheint unter § 87b / § 43B SGB XI ein gelber Haken, wenn bis zu einem gewissen Zeitpunkt kein Auftrag für die zusätzlichen Betreuungsleistungen in der Abrechnung hinterlegt wurde.

Ein rotes Ausrufungszeichen erscheint immer dann, wenn benötigte Angaben gänzlich fehlen. So erscheint z.B. ein rotes Ausrufungszeichen im Feld "Kostenträger", wenn für den Bewohner kein Kostenträger vom Typ "Krankenkasse" angegeben wurde.

Ein grauer Kreis erscheint immer, wenn dieser Bereich von MediFox nicht überprüft wird bzw. nicht überprüft werden muss. Wenn im Register "Gesundheit 1" z.B. kein Haken bei "Inkontinenz" gesetzt wurde, wird der Bewohner von MediFox auch nicht als inkontinent angesehen. Deshalb muss auch nicht überprüft werden, ob ein Auftrag für die Hilfsmittel nach § 33 SGB V vorliegt und es erscheint der graue Kreis im Bereich "Inkontinenz".

Fahren Sie mit der Maus über eines der Symbole, um sich die wesentlichen Informationen zum aktuellen Status einblenden zu lassen. Mit einem einfachen Klick auf das Symbol springen Sie direkt in das dazugehörige Dokumentationsblatt.

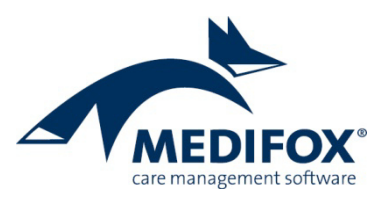

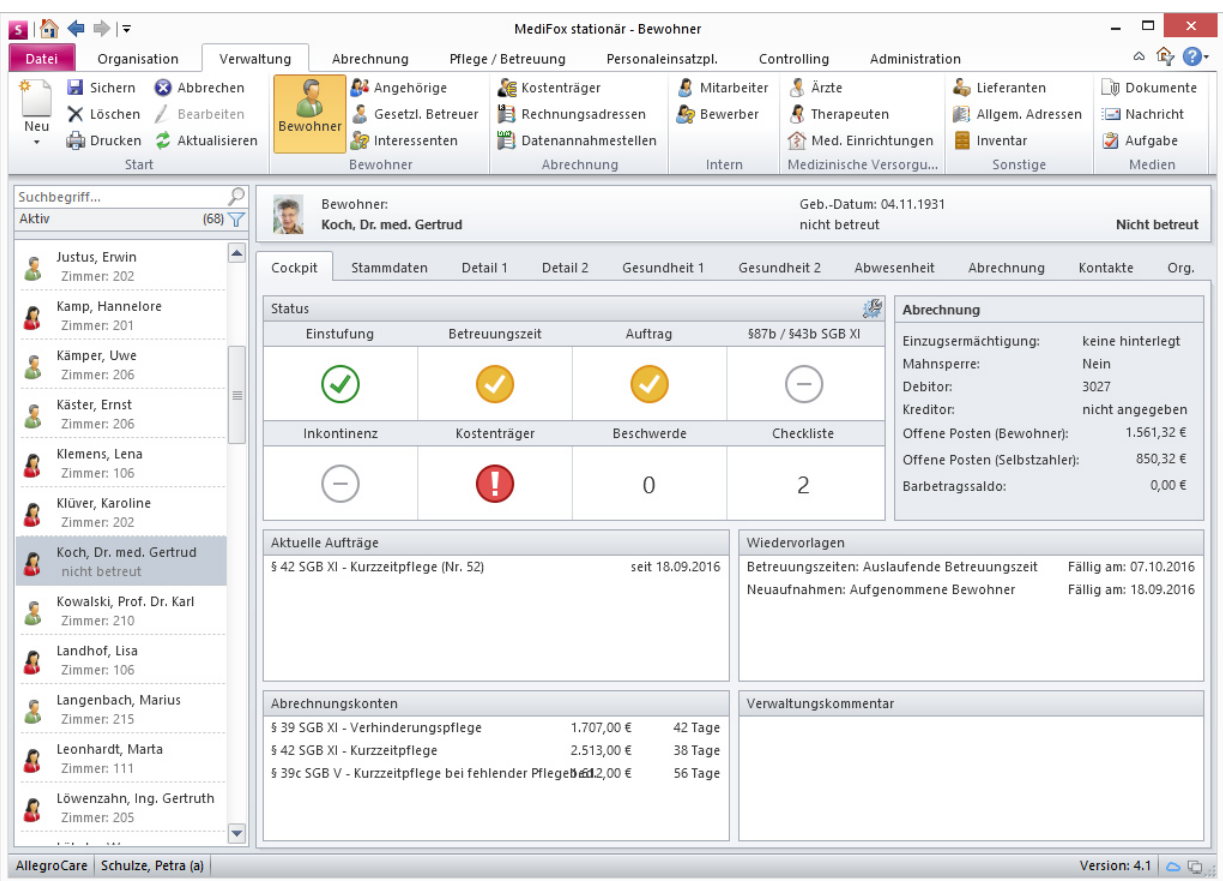

Die Symbole im Status-Bereich weisen Sie auf benötigten Handlungsbedarf hin

• **Einstufung**: Zeigt Ihnen an, ob der Bewohner im Register "Stammdaten" in eine Pflegestufe bzw. in einen ab dem 01.01.2017 gültigen Pflegegrad eingestuft wurde.

• Betreuungszeit: Zeigt an, ob im Register "Stammdaten" ein Eintrag mit einem aktuellen Betreuungszeitraum hinterlegt wurde. Dabei spielt die Pflegeart (Stationäre Pflege, Kurzzeitpflege usw.) keine Rolle.

• **Auftrag**: Zeigt an, ob für alle Leistungen, die der Bewohner in Anspruch nimmt (z.B. die Betreuung in der stationären Pflege) die benötigten Aufträge unter *Abrechnung / Aufträge* angelegt wurden, damit die Leistungen bei der Abrechnung berücksichtigt werden.

• **§ 87b / 43b SGB XI**: Informiert Sie darüber, ob für diesen Bewohner ein Auftrag für die zusätzlichen Betreuungsleistungen nach § 87b bzw. § 43b SGB XI angelegt wurde.

• **Inkontinenz**: Überprüft, ob für die bestehende Inkontinenz eines Bewohners ein Auftrag nach § 33 SGB V für Hilfsmittel angelegt wurde.

• **Kostenträger**: Informiert Sie darüber, ob alle relevanten Kostenträger (Krankenkasse, Pflegekasse, Selbstzahler usw.) für die Abrechnung der vom Bewohner in Anspruch genommenen Leistungen in MediFox hinterlegt wurden, damit die Leistungen vollständig über diese Kostenträger abgerechnet werden können.

• **Beschwerde**: Gibt Auskunft darüber, ob aktuell Beschwerden des Bewohners vorliegen, deren Status noch nicht auf "Erledigt" steht. Die Information über offene Beschwerden bezieht MediFox aus dem Register "Detail 2".

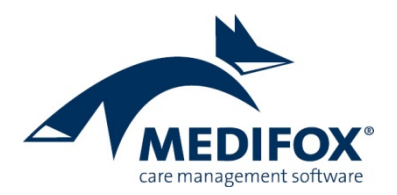

• **Checkliste**: Durch Klicken auf die Zahl in diesem Feld können Sie eine neue Checkliste für den ausgewählten Bewohner erstellen. Wenn der Bewohner z.B. in nächster Zeit in eine andere Einrichtung umzieht oder ins Krankenhaus eingeliefert werden soll, formulieren Sie hier alle Arbeitsschritte, die zur Vorbereitung auf den Umzug oder das Krankenhaus erbracht werden sollen. Die Zahl in diesem Status-Bereich zeigt anschließend an, wie viele offene Arbeitsschritte aus den Checklisten noch zu erledigen sind.

**Hinweis**: Sie können individuell einstellen, welche Daten zur Prüfung im Status-Bereich herangezogen werden sollen. Klicken Sie dazu einfach auf das Werkzeugsymbol rechts oberhalb des Status-Bereichs und setzen Sie einen Haken bei den jeweiligen Prüfungen. Die vorgenommenen Einstellungen beziehen sich ausschließlich auf den Status-Bereich des gerade ausgewählten Bewohners. Beachten Sie dabei: Wenn Sie die Prüfung eines bestimmten Status-Bereichs deaktivieren, obwohl dieser Bereich zuvor prüfungsrelevant war (Sie deaktivieren z.B. die Prüfung für Inkontinenz, obwohl der Bewohner als inkonti-

nent eingestuft wurde), ändert sich das Symbol in diesem Bereich zu einem grauen Kreis  $\bigcirc$  (außer wenn in diesem Bereich vorher ein grüner Haken angezeigt wurde). Dies bedeutet also, dass der Bereich für diesen Bewohner eigentlich prüfungsrelevant ist, die Prüfung aber manuell deaktiviert wurde.

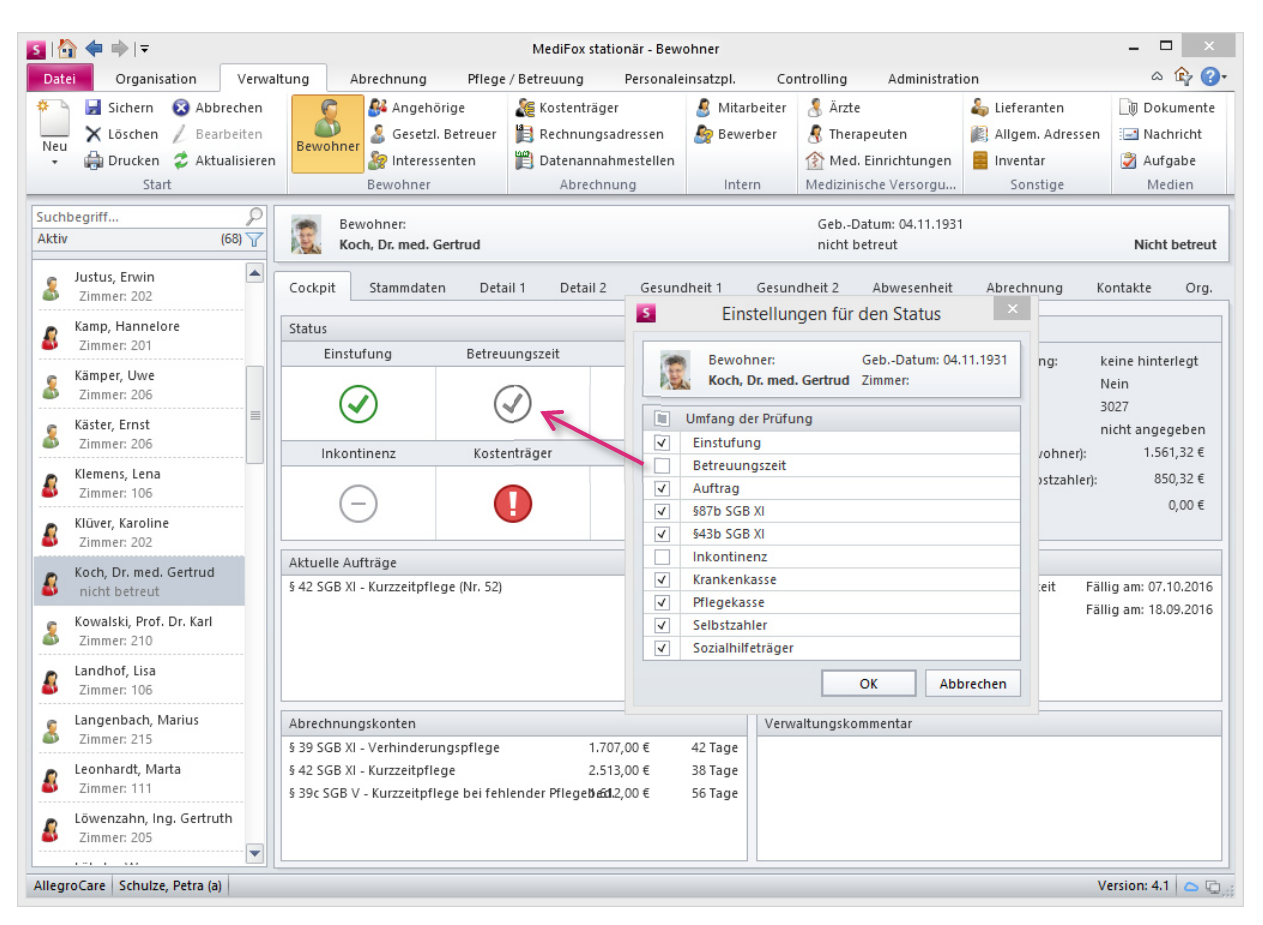

Ein grauer Kreis weist daraufhin, dass eine relevante Prüfung manuell deaktiviert wurde

#### **Abrechnung**

Unter "Abrechnung" haben Sie die wesentlichen Abrechnungsinformationen auf einen Blick. Sie sehen sofort, ob Sie über eine Einzugsermächtigung des Bewohners verfügen und wie viele Beträge der Bewohner noch zu begleichen hat (offene Posten).

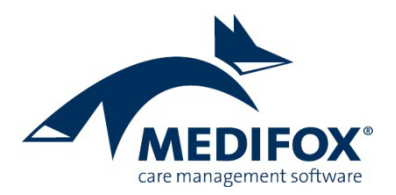

Bei sämtlichen Einträgen in diesem Bereich (Mahnsperre, Debitor, Betragssaldo usw.) handelt es sich um Verknüpfungen (Links), die Sie beim Anklicken automatisch in den Programmbereich weiterleiten, aus denen die Informationen bezogen werden. Beispiel: Ein Klick auf "Debitor" leitet Sie zu Verwaltung / Kostenträger in das Register "Detaildaten 1" weiter, da hier das Debitorenkonto des Bewohners hinterlegt ist.

## **Aktuelle Aufträge**

Im Bereich "Aktuelle Aufträge" sehen Sie, welche laufenden Aufträge zur Leistungsabrechnung des Bewohners derzeit bestehen. Wenn Sie einen Eintrag doppelt anklicken, springen Sie in den Bereich *Abrechnung / Aufträge*. Dort können Sie neue Aufträge erstellen oder bestehende Aufträge anpassen.

## **Abrechnungskonten**

Im Bereich "Abrechnungskonten" sehen Sie, welche zusätzlichen Pflegeleistungen dem Bewohner für den aktuellen Abrechnungszeitraum noch zur Verfügung stehen. Angezeigt werden die Leistungen nach § 39 SGB XI, § 42 SGB XI sowie § 39 SGB V. Wenn Sie eine der Leistungen anklicken, werden Sie in das Register "Abrechnung" der Bewohnerdaten weitergeleitet.

## **Wiedervorlagen**

Im Bereich "Wiedervorlagen" werden Ihnen alle wiederkehrenden Aufgaben, Termine und Maßnahmen angezeigt, die in der nächsten Zeit anstehen. Muss z.B. der Personalausweis Ihres Bewohners erneuert werden, wird Ihnen dazu ein Eintrag erstellt. Wenn Sie einen Eintrag aus der Wiedervorlage anklicken, werden Sie automatisch in das zugehörige Dokumentationsblatt geleitet.

## **Verwaltungskommentar**

Sie können im Bereich "Verwaltungskommentar" per Freitext zusätzliche bzw. nützliche Information zur Verwaltung Ihrer Bewohner hinterlegen. Beispiel: Geben Sie ein, dass die Rechnungen des Bewohners auf Wunsch in doppelter Ausführung erstellt werden sollen, weil die Angehörigen ebenfalls eine Kopie der Rechnung erhalten sollen.